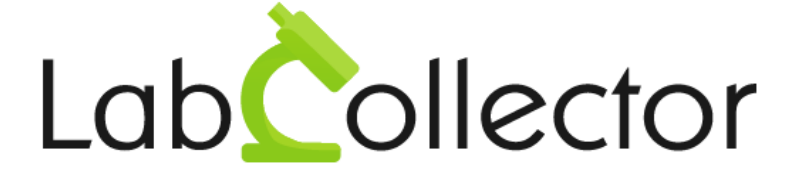

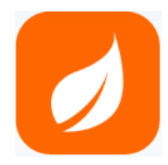

# User Guide For Plants Manager Add-on

v3.03 - November 2023

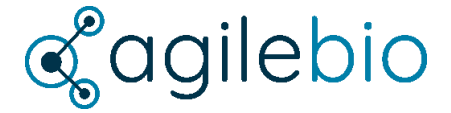

© 2023 by AgileBio. www.agilebio.com & www.labcollector.com

# **Summary**

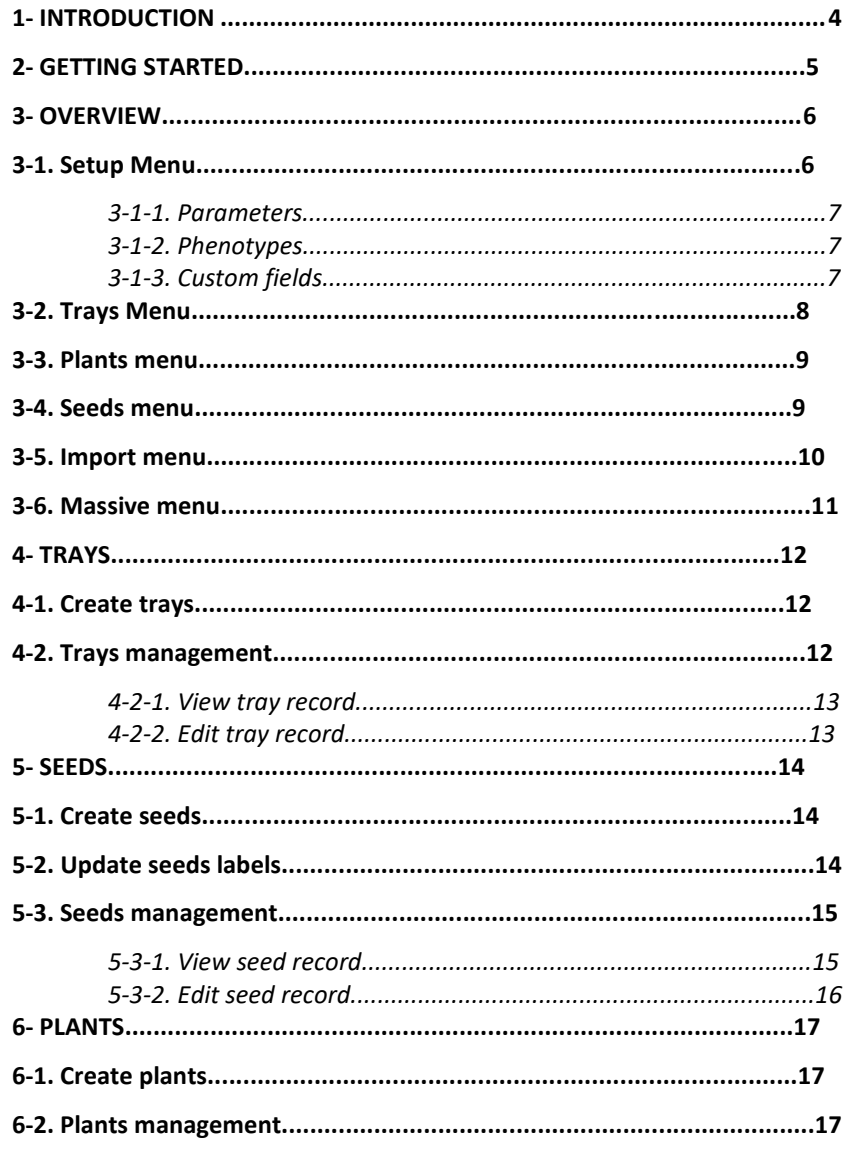

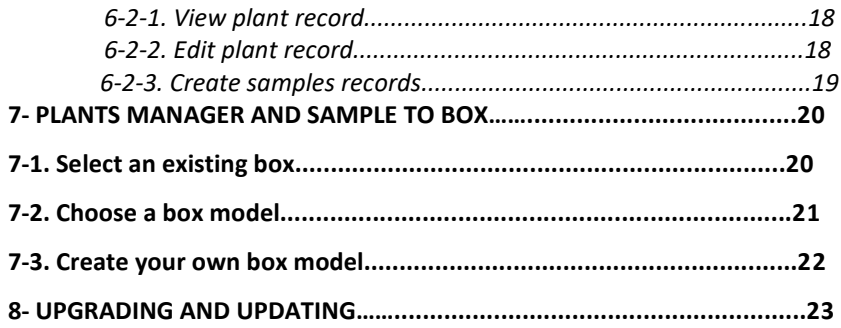

# <span id="page-3-0"></span>**1- INTRODUCTION**

Thank you for choosing one of AgileBio's solutions for the management of your lab. The **Plants Manager add-on** is a web-based solution allowing efficient management of your seeds and plants. This add-on is associated to storage management and barcode support systems.

The **Plants Manager** provided by AgileBio is suitable for research projects and company projects.

**Plants Manager add-on** is fully integrated with **LabCollector**, the LIMS we developed for life science research labs, Pharma and biotech industries.

**LabCollector** is a copyrighted product from AgileBio.

# **2- GETTING STARTED**

You can get **Plants Manager add-on** simply by downloading from www.labcollector.com. LabCollector has to be installed first as it contains the framework. LabCollector support documents for installation are available on our website. **Plants Manager add-on** can be installed on any operating system (Windows, MacOS X, Linux).

#### **1-Manual mode:**

Unzip and paste **Plants Manager add-on** folder in the extra modules folder. For Windows it would look like:

C:\Programs\AgileBio\LabCollector\www\lab\extra\_modules\plantsmanager

#### **2-Automatic mode from LabCollector interface:**

You can also use LabCollector Menu "Admin > Setup > Upload/Add Addons > Upload Addon ZIP > Add Addon"

Open or return to LabCollector, the **Plants Manager add-on** module is now activated. Click on the module to finish the installation.

The add-on will remain in a 30 days free trial mode until you save the final license "Setup License". To obtain a valid license, you have to copy and send the activation key to AgileBio.

# <span id="page-5-0"></span>**3- OVERVIEW**

Plants Manager main interface is composed of (see next picture):

- A menu bar with 5 tabs:
	- Travs.
	- Plants.
	- Seeds.
	- Import.
	- Setup.
- A search menu by ID, barcode, plant name or tray name.

By default, users are on the Plants menu.

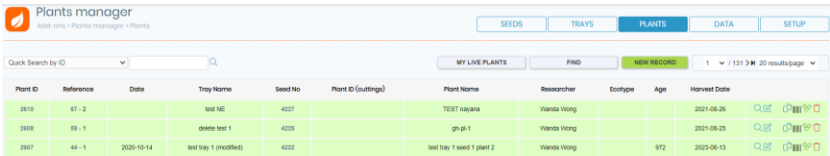

#### **3-1. Setup menu**

Only users with an administrator profile can access to the Setup menu.

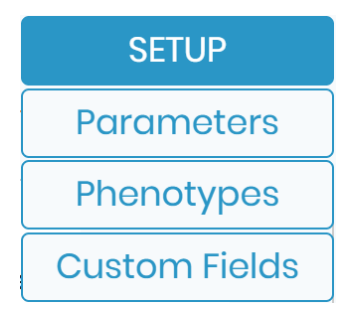

From this menu, parameters, phenotypes and custom fields can be configured.

#### **3-1-1. Parameters**

<span id="page-6-0"></span>From this section, users can add species, tray limit, tray location and tray purpose parameters. To define default settings, click on "set as default" near the chosen values.

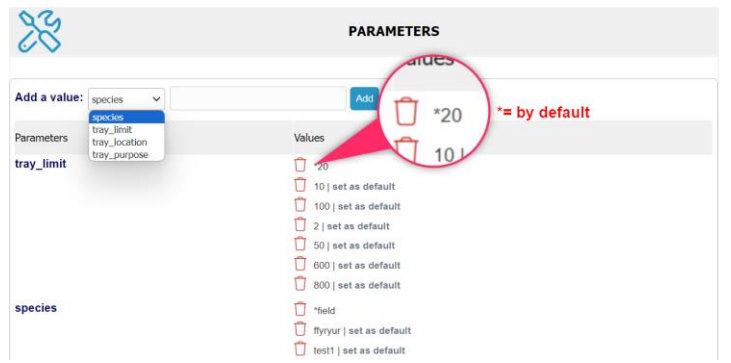

#### **3-1-2. Phenotypes**

From this section, users can configure plants phenotypes. Each phenotype has its own barcode.

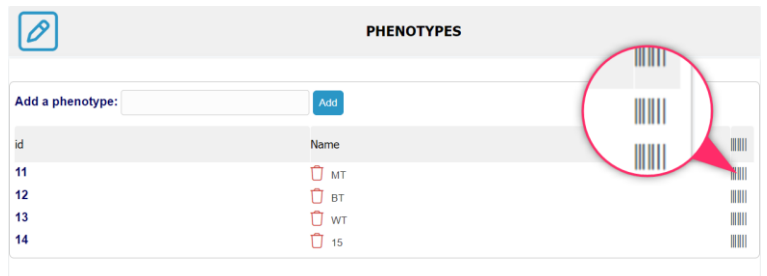

#### **3-1-3. Custom fields**

To customize their plants, seeds and trays records, users can create custom fields.

- 1. Select plants, seeds or trays level.
- 2. Add a new field by indicating its name.
- 3. Choose custom field length: 50, 100, 250 or more characters.
- 4. Indicate if the field is searchable or not.
- 5. Click on **Save New** button.

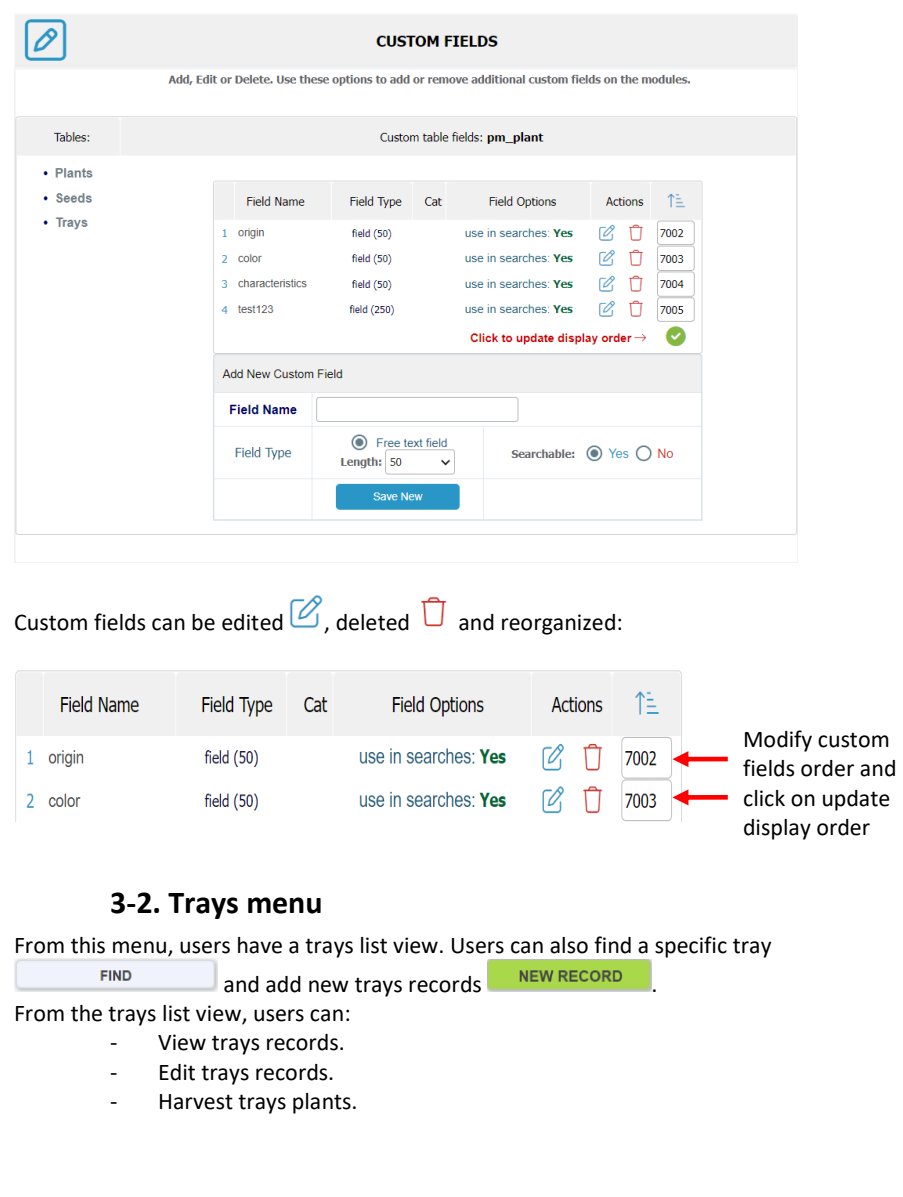

#### OVERVIEW

- Disposed trays.
- Duplicate trays.
- Print trays barcodes.
- Print all plants barcodes of a tray.
- Delete trays.

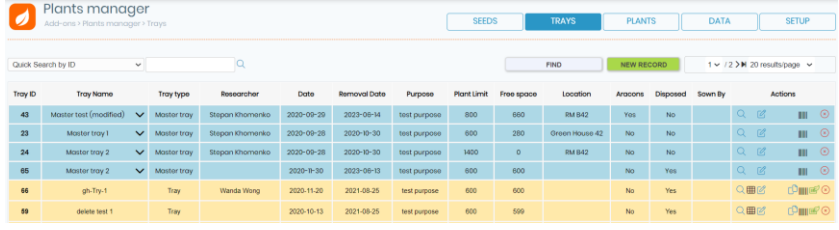

For more details on trays management[, see chapter 4.2.](#page-11-0) 

#### **3-3. Plants menu**

From this menu, users have a plants list view which can be reduced to users live plants MY LIVE PLANTS

Users can also find a specific plant  $\overline{\phantom{a}}$  FIND and add new plants records NEW RECORD .

From the plants list view, users can:

- View plants records.
- Edit plants records.
- Harvest plants.
- Duplicate plants.
- Print plants barcodes.
- Extract plants samples and registered them in LabCollector samples module.
- Delete plants.

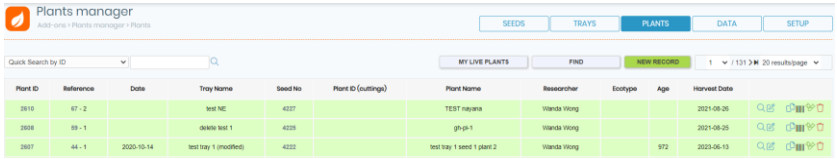

For more details on plants management[, see chapter](#page-16-0) 6.2.

#### **3-4. Seeds menu**

From this menu, users have a seeds list view.

Users can also find a specific seed  $\begin{bmatrix} \overline{F} \\ \overline{F} \\ \overline{F} \end{bmatrix}$  , add new seeds records NEW RECORD and update seeds labels **UPDATE LABELS** From the seeds list view, users can:

- View seeds records.
- Edit seeds records.
- Duplicate seeds.
- Print seeds barcodes.
- Delete seeds.

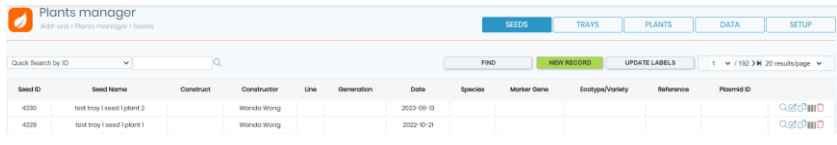

For more details on seeds management[, see chapter 5.3.](#page-14-0)

#### **3-5. "Import" menu**

The "Import" menu can be accessed through the Data menu, as shown on the screenshot below.

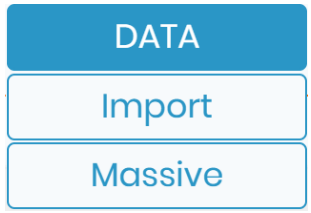

From this menu, users can import seeds lists and create seeds records. You have to organize your file as indicated.

#### OVERVIEW

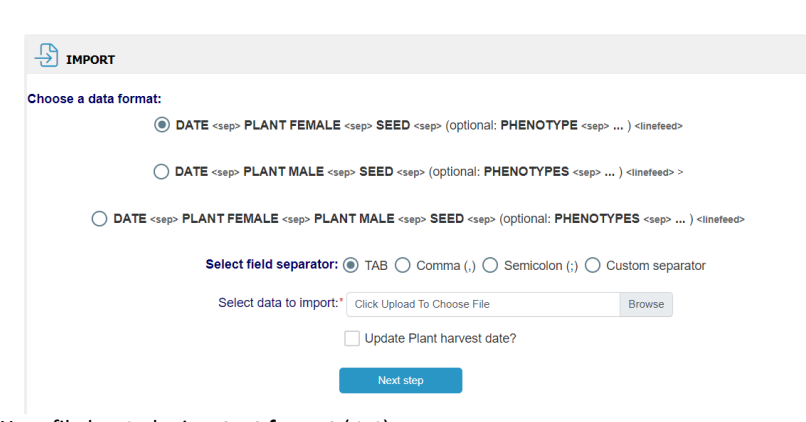

Your file has to be in a **text format** (.txt). Phenotype = parental plant phenotype.

Users can also use this function to update plants harvest dates.

Finally, the import function can be combined with a mobile harvest method, see chapter 7 for more details.

## **3-6. "Massive" menu**

The other menu found on the Data list, is the "Massive" menu.

Here, users can perform a massive deletion of their data, based on the selected type: tray, plant or seed. Users should also specify the range of data they wish to delete by inputting the corresponding range of ID numbers.

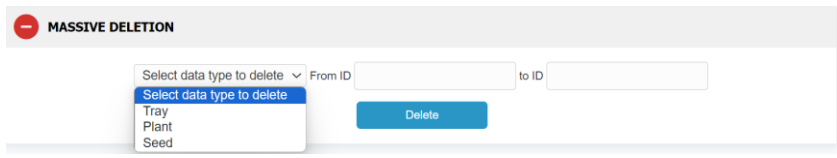

# **4- TRAYS**

 $\mathsf F$  rom the Tray menu, users can create and manage trays.

#### **4-1. Create trays**

Click on **New Record** button. A form will be displayed.

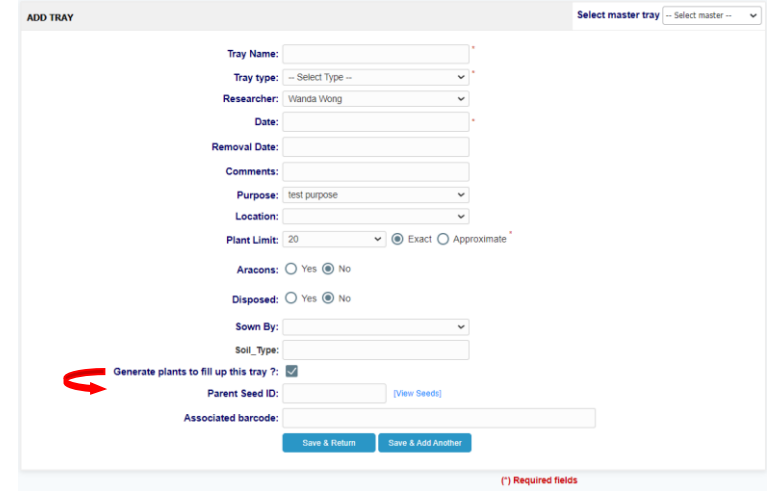

Tray purpose, location and limit have to be previously defined [\(see chapter 3-1-1\)](#page-6-0). You can choose the "Generate plants to fill up this tray" option. This choice will open the "Parent Seed ID" field in which you can choose the seed with which you want to complete the tray.

#### **4-2. Trays management**

<span id="page-11-0"></span>From the trays list, users can execute different actions to manage their trays.

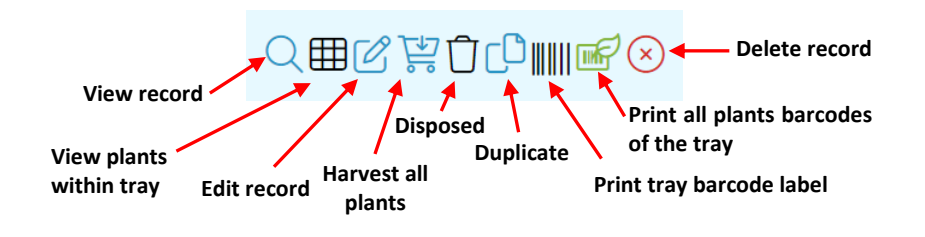

#### **4-2-1. View tray record**

With this function, users can visualize tray characteristics, visualize tray plants, harvest plants, print tray label and print tray plants labels.

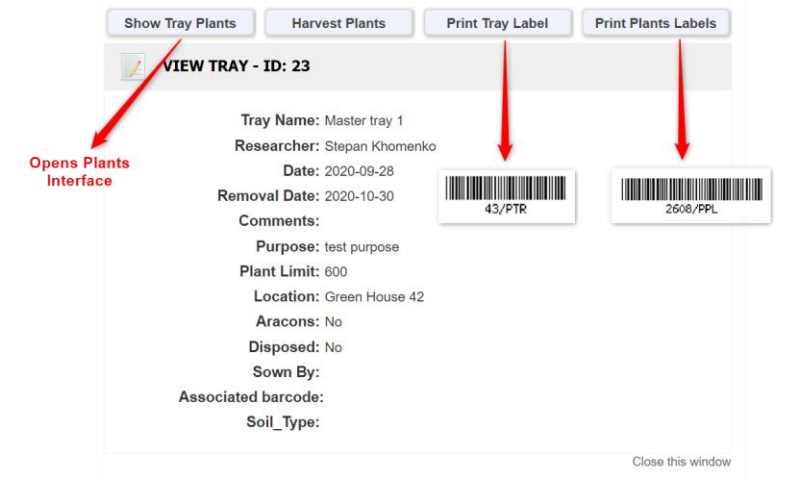

#### **4-2-2. Edit tray record**

With this function, users can edit/modify tray characteristics, visualize tray plants, harvest plants, print tray label and print tray plants labels.

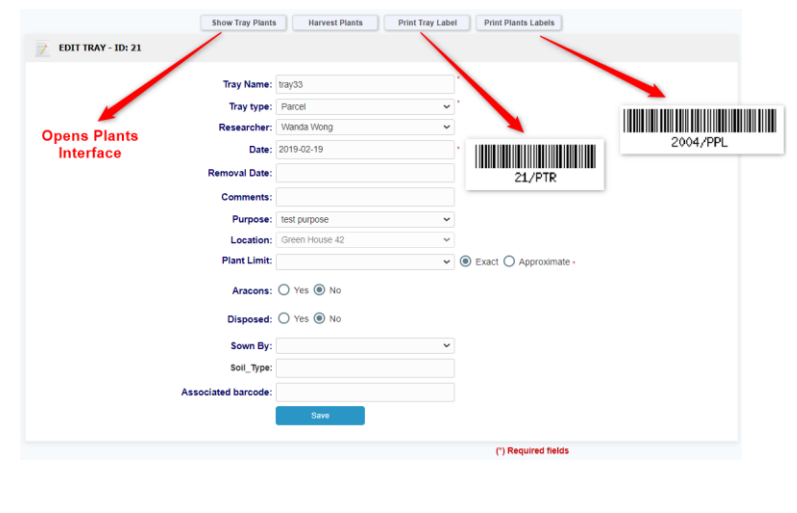

# **5- SEEDS**

From the Seeds menu, users can create and manage trays.

#### **5-1. Create seeds**

Click on **New Record** button. A form will be displayed.

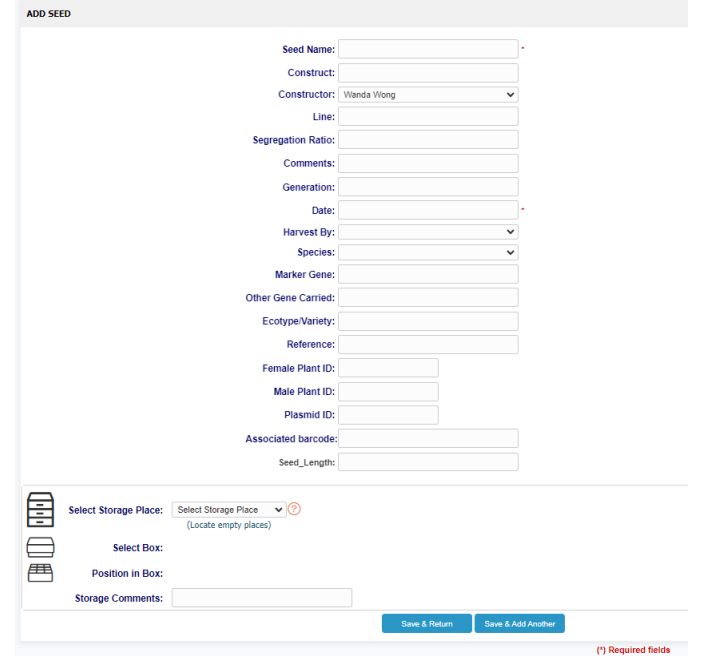

Users can add storage locations to their seeds. Seeds storage system is integrated in LabCollector storage browser system (for details on LabCollector storage system management, see LabCollector user guide chapter 6).

#### **5-2. Update seeds labels**

With this function, users can quickly update seeds labels. They have just to organize their file as indicated.

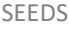

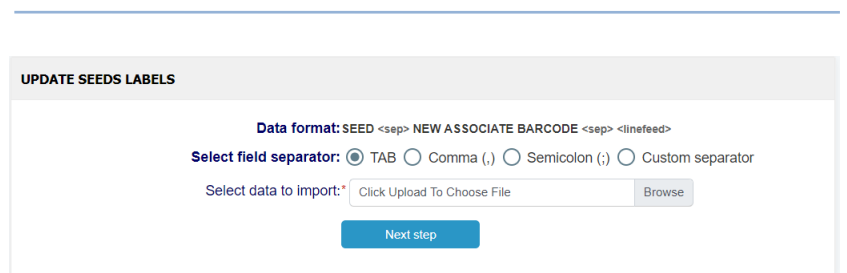

<span id="page-14-0"></span>Your file has to be in a **text format** (.txt).

#### **5-3. Seeds management**

From the trays list, users can execute different actions to manage their trays.

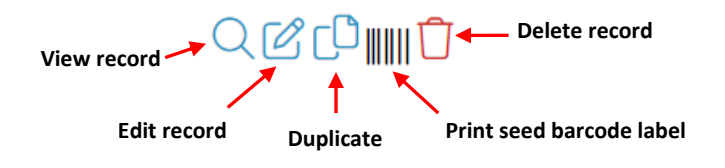

### **5-3-1. View seed record**

With this function, users can visualize all the information which are related to a seed.

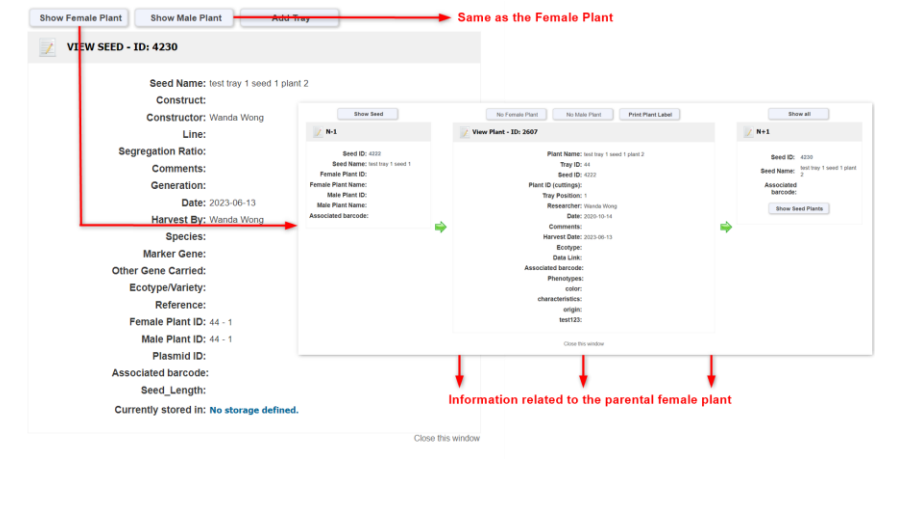

#### **5-3-2. Edit seed record**

With this function, users can edit/modify seeds information and corresponding male and female plants data.

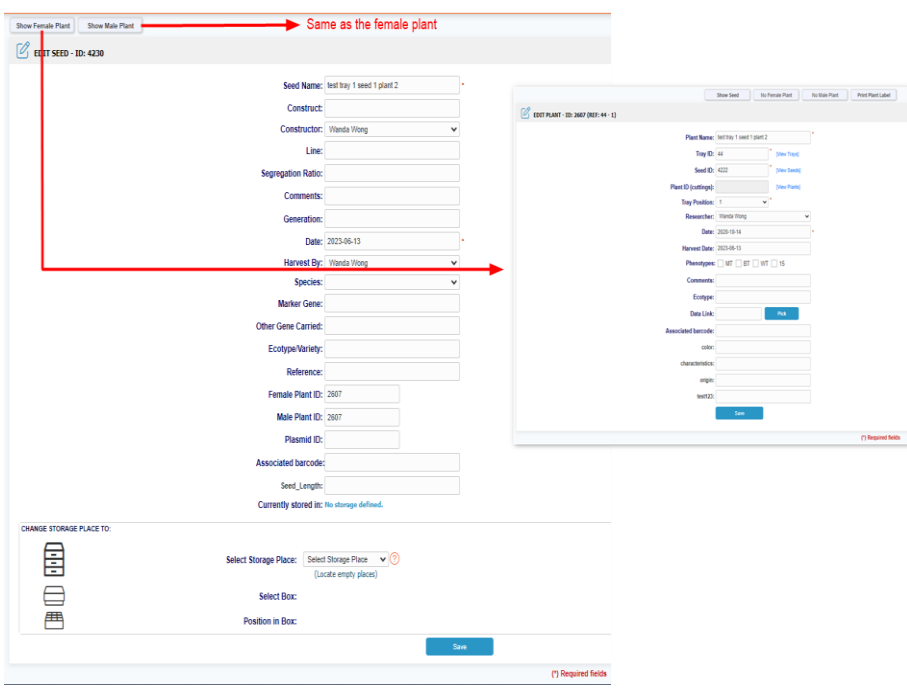

#### <span id="page-16-0"></span>**6- PLANTS**  $\mathsf F$  rom the Plants menu, users can create and manage plants. They can also directly registered derivate samples in LabCollector Samples module. **6-1. Create plants** Click on **New Record** button. A form will be displayed. ADD PLANT Plant Name: Tray ID: Seed ID: Seeds Plant ID (cuttings): **Plants** Plant number: **Tray Position:** Researcher: Wanda Wong Date: **Harvest Date:** Phenotypes:  $\Box$  MT  $\Box$  BT  $\Box$  WT  $\Box$  15 Comments: Ecotype: Data Link: Pick **Associated barcode:** color characteristics: Custom fields origin: (See chapter 3-1-3)  $test123$ Save & Add Another Save & Return **6-2. Plants management** From the plants list, users can execute different actions to manage their plants. **Delete record**UIII **Extract Sample to LC View record Edit record Harvest Duplicate Print plant barcode label**

#### **6-2-1. View plant record**

With this function, users can visualize all the information which are related to a plant.

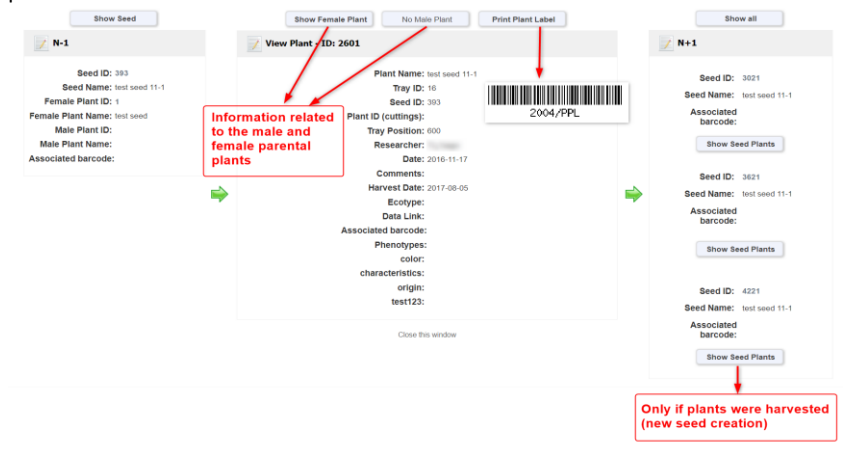

#### **6-2-2. Edit plant record**

With this function, users can edit/modify plant information as well as corresponding seeds and male and female plants data.

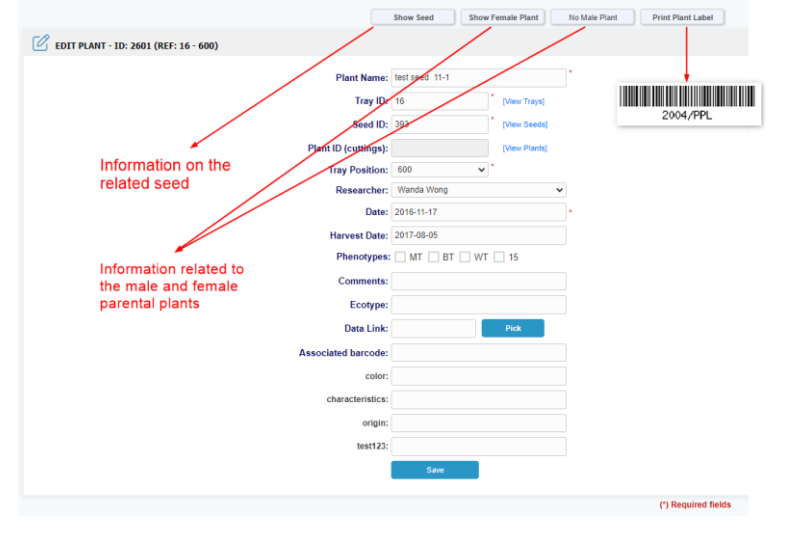

#### **6-2-3. Create samples records**

Using the **Extract Sample to LC** button  $\mathscr{U}$ , users can directly create a sample record. This new record will be registered in **LabCollector Samples module**. For more details on LabCollector Samples module, you can consult LabCollector user guide.

# **7- PLANTS MANAGER AND SAMPLE TO BOX**

**L**abCollector **Plants Manager add-on** can be combined with the **Sample to box add-on**. Just scan a seed barcode to automatically create a seed record (in the Plants Manager add-on) and attribute a storage location to this seed. Sample to box add-on proposes 3 different modes.

#### **7-1. Select an existing box**

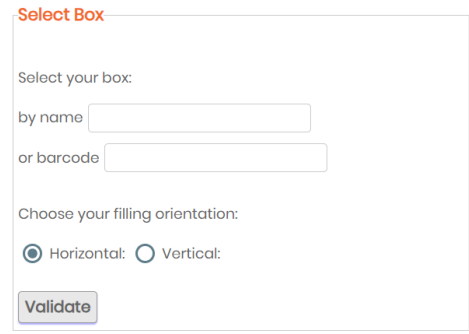

- 1- Select the box: box name (autocomplete) or box barcode.
- 2- Choose the filling orientation: horizontal or vertical.
- 3- Click on **Validate** button.
- 4- Scan label.
- 5- Choose the data module, in this case: Plants Manager.
- 6- Click on **Update** button. New seeds records are created!

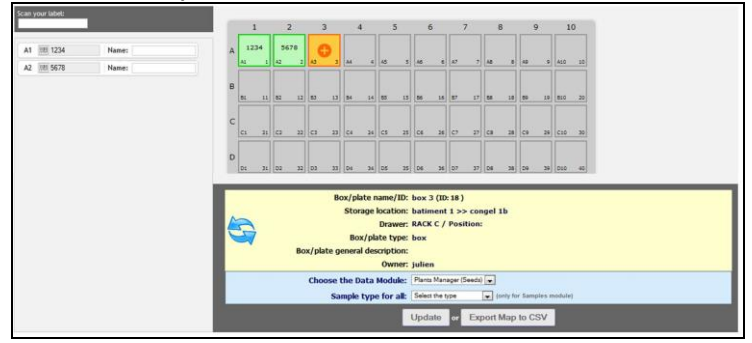

# **7-2. Choose a box model**

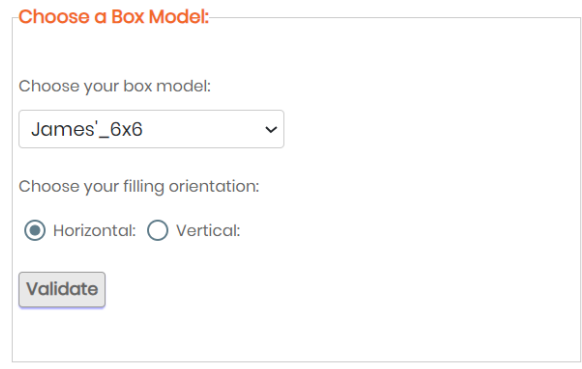

- 1- Choose a box model.
- 2- Choose the filling orientation: horizontal or vertical.
- 3- Click on **Validate** button.
- 4- Scan label.
- 5- Choose the data module, in this case: Plants Manager.
- 6- Enter a box name.
- 7- Select a storage location, a drawer, a position and a box type.
- 8- This new box can be personal or common.
- 9- Click on **Update** button. New seeds records are created!

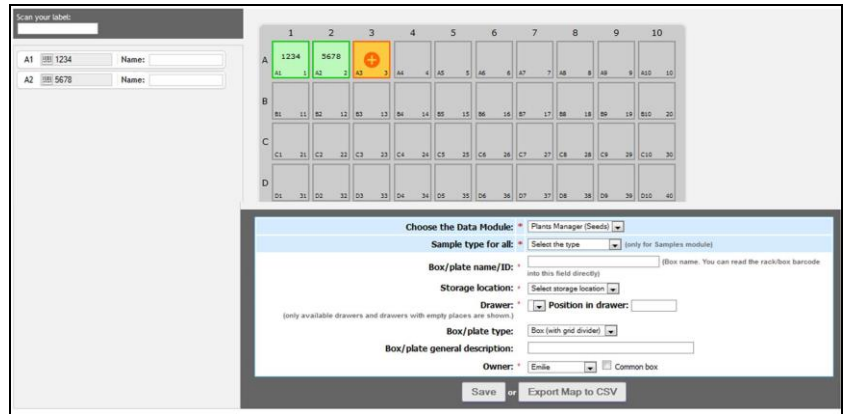

#### **7-3. Create your own box model**

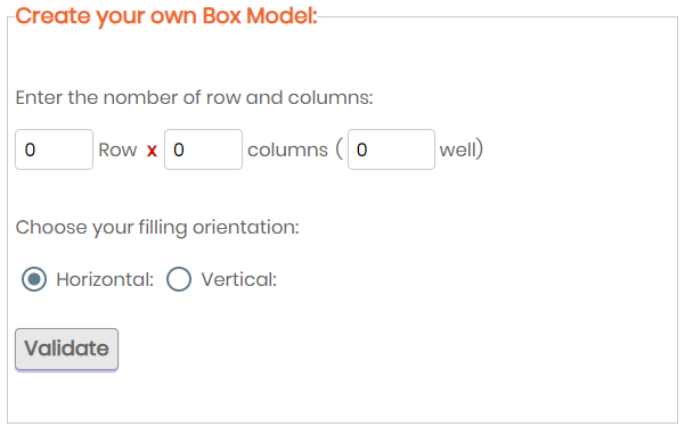

- 1- Create your box: number of rows and columns.
- 2- Choose the filling orientation: horizontal or vertical.
- 3- Click on **Validate** button.
- 4- Scan label.
- 5- Choose the data module, in this case: Plants Manager.
- 6- Enter a box name.
- 7- Select a storage location, a drawer, a position and a box type.
- 8- This new box can be personal or common.
- 9- Click on **Update** button. New seeds records are created!

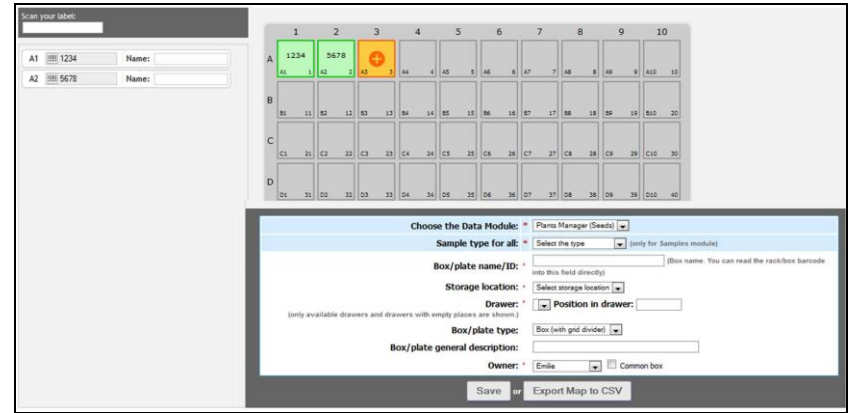

# **8- UPGRADING AND UPDATING**

To update or upgrade the **Plants Manager Add-on** module, just download it on our website [\(www.labcollector.com\)](http://www.labcollector.com/). Then, unzip the folder and paste files in the following folder:

Programmes > AgileBio > LabCollector > www > LabCollector\* > Extra\_Module > plantsmanager

*\**The name of this folder is the laboratory nickname chosen during LabCollector installation.

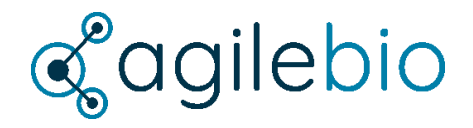

#### **[http://www.labcollector.com](http://www.labcollector.com/) [sales@agilebio.com](mailto:sales@agilebio.com)**

#### **AgileBio USA**

5060 Soreham Pl., Ste 320 San Diego, CA 92122 USA Tel +1 347 368 1315 Fax +1 800 453 9128

#### **http://www.agilebio.com**

#### **AgileBio Headquarters**

79 avenue de Fontainebleau 94270 Le Kremlin-Bicetre FRANCE Tel 01 41 79 15 85 Fax 01 75 43 06 61